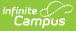

### Set up Pre-Ordering in the School Store (Contactless Food Service)

Last Modified on 08/20/2024 11:48 am CDT

Step 1. Set up "Student Lunch" Product Type | Step 2. Create "Food Service Pre-Orders" Category | Step 3. Set up Products

Tool Search: School Store

Parents can pre-order lunch via the Campus School Store even if your district does not use Campus Point of Sale. This contactless meal service option does not charge food service accounts. Instead, it reserves meals for students. Food Service employees can export a report of these orders which can be used to create labels that are affixed to lunches as they are packed for delivery. After the meal is delivered to the student, their Food Service account can be charged for the meal. One option for quickly recording meals is to use Continuous Serve.

This article assumes that your district has already created stores for each of your schools. If you do not have any school stores set up, see the School Store article for detailed information about that process.

This article walks you through setting up pre-ordering in the School Store. As you become more familiar with the School Store, you can set up and organize items in each store in a way that works best for your schools.

- Step 1. Set up "Student Lunch" Product Type
- Step 2. Create "Food Service Pre-Orders" Category
- Step 3. Set up Products

#### **Before You Begin**

If your district does **NOT** use Campus Payments, go to *System Administration > School Store > Settings* and set the **Enable School Store for \$0 Orders (i.e., Pre-Order Food Service)** toggle to **ON**.

| ettings                                                                     |                       |                 |  |
|-----------------------------------------------------------------------------|-----------------------|-----------------|--|
| School Store is not available at this<br>Click here to learn more about Cam |                       | ampus Payments. |  |
| Enable School Store for \$0 Orders (i.e. P                                  | e-Order Food Service) |                 |  |

Check with your System Administrator and make sure you have tool rights to *System Administration > School Store.* 

### Step 1. Set up "Student Lunch" Product Type

Tool Search: Product Types

Product Types are assigned to Products and to Fund Accounts. When a product is purchased, funds are deposited into the bank associated with the Fund Account to which you assigned the Product Type. Product Types are not unique for each school. Once a Product Type is added, it is available to every school in the district. You cannot delete a Product Type if it's tied to an active product in the Inventory. However, you can edit the Product Type.

Select School Store > Administration > Product Types.
 Result
 The Product Types screen displays.

|             | Name * ↑        |                 |
|-------------|-----------------|-----------------|
|             | Student         | Ŷ               |
| Save Cancel | Student Lunch   |                 |
| Edit Delete | Student Parking |                 |
|             |                 |                 |
|             |                 |                 |
|             |                 |                 |
|             |                 | 1 - 2 of 2 item |

2. Click the **New** button.

#### Result

Infinite 🔿

- A blank row displays.
- 3. Enter **Student Lunch** in the Name field.
- 4. Click the **Save** button.

## Step 2. Create "Food Service Pre-Orders" Category

Categories are how similar products are grouped together in the store. When a portal user selects a category, only the products assigned to that category display. Inactive categories do not appear in the store.

If you select **All Schools** in the Campus toolbar, you can see all of the Categories for every school.

- Select School Store > Administration > Categories.
   Result
   The Categories screen displays.
- Click New in the action bar.
   Result
   The Category panel displays. The Active checkbox is automatically selected.

| -                                                          |                          |
|------------------------------------------------------------|--------------------------|
| Active                                                     |                          |
| Name *                                                     |                          |
| Food Service Pre-                                          | Order                    |
| School *                                                   |                          |
| Harrison High X<br>Arthur Elementary                       | Fillmore Middle School × |
| Image Upload                                               |                          |
|                                                            | ILANAI I                 |
|                                                            | UNCA                     |
|                                                            |                          |
|                                                            |                          |
|                                                            |                          |
|                                                            |                          |
| 10, 12, 12, 13, 13, 14, 14, 14, 14, 14, 14, 14, 14, 14, 14 |                          |
| Max File Size: 20MB                                        |                          |
| Max File Size: 20MB<br>Select files                        |                          |
|                                                            |                          |

Infinite Campus

- 3. Enter Food Service Pre-order in the Name field.
- 4. Select the **Schools** where you want the category to be available.

This field only displays schools to which you have tool rights.

5. Use the **Select Files** option to upload an image for the category.

The image must use one of the following extensions: .jpg, .jpeg, .png, or .gif.

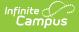

#### 6. Click **Save**.

#### Result

The Category is ready for you to add Products.

After Categories are set up, if someone else wants to edit the School field on the Category, they must have tool rights to all of the assigned schools. Otherwise, they cannot make changes to the School field.

# **Step 3. Set up Products**

Products are set up using the Product progress tracker. To get started, select **All Schools** or a specific school in the Campus toolbar, then click the **Products** button on the **Food Service Pre-Order** Category.

| Categories             |
|------------------------|
| Category Search        |
| Food Service Pre-Order |
| LUNCH<br>TIME          |
| Edit Products          |

There are two suggested methods for setting up Products. For both options, you can select **Student Lunch** as the *Product Type* (you created the Product Type in Step 1).

Method Description

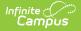

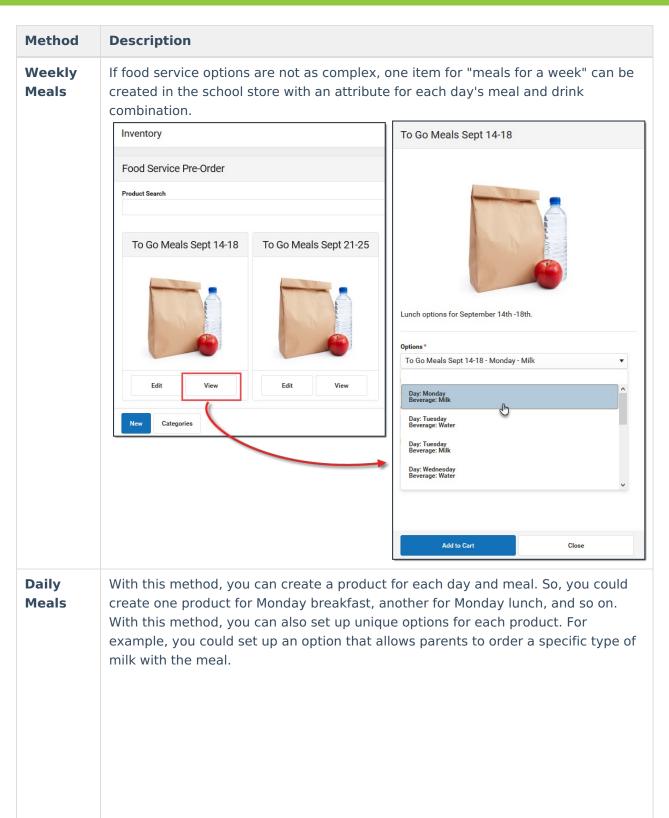

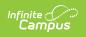

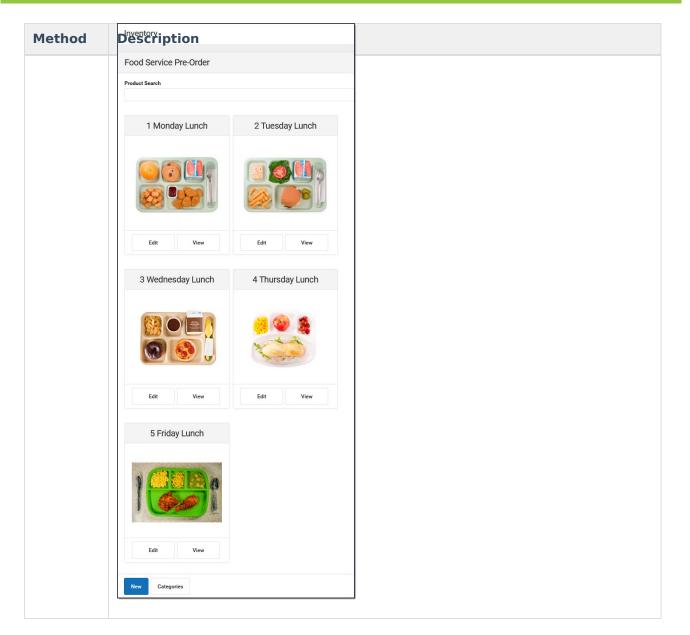

### **Tips for Setting up Products**

- For each school level, create products for each day; e.g., Monday Lunch, Tuesday Lunch, etc. To help parents, you could also label each meal to include the school level; e.g. Monday Lunch (Elementary).
  - Click here to expand...

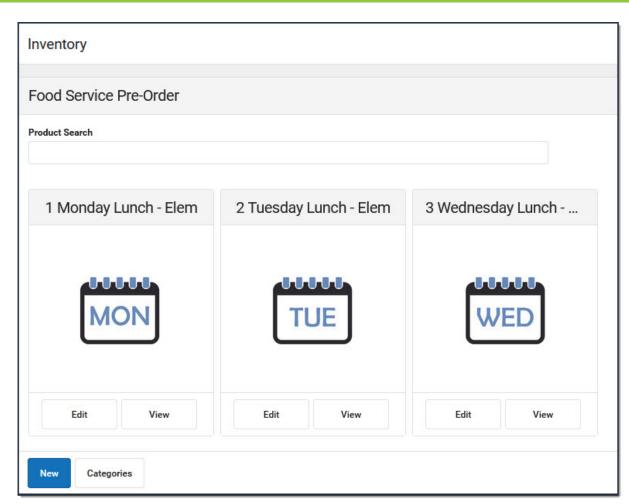

- Do NOT use inventory tracking in any mode if you're planning to reuse the product.
- Upload a PDF of the menu for the day, week, month or include a link in the description to the menu.
  - Click here to expand...

Infinite Campus

| Product                                                | Produ | 2 3<br>uct Items Availability |
|--------------------------------------------------------|-------|-------------------------------|
| Product Name *                                         |       | Image Upload                  |
| 1 Monday Lunch - Elem                                  |       |                               |
| Categories *                                           |       |                               |
| Food Service Pre-Order (Arthur Elementary) $\times$    |       |                               |
| Product Type *                                         |       |                               |
| Student Lunch 🔻                                        |       |                               |
| Purchase Limits                                        |       | MON                           |
| •                                                      |       |                               |
| Description                                            |       |                               |
| Paragraph 🔻 B I 🖳                                      | :     |                               |
| Monday August 24: Chicken Nuggets, Tator Tots, Orange, | ^     | Max File Size: 20MB           |
| Cookie                                                 |       | Select files                  |
|                                                        |       | File Upload                   |
|                                                        | ~     | Elemntary_Lunch_Menu.pdf      |
|                                                        |       | Max File Size: 20MB           |
| Receipt Comments                                       |       | Select files                  |

• Keep the product items as simple as possible. For example, on Monday's Lunch you could

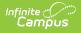

offer a Drink and Side as the attributes. This allows your menu to be flexible and still be reusable each week.

• Click here to expand...

| Ionday Lunch           |              |              |               |   |            |               |
|------------------------|--------------|--------------|---------------|---|------------|---------------|
| 2                      |              |              |               |   |            |               |
| Product                |              |              | Product Items |   |            |               |
| X Export Import        |              |              |               |   |            |               |
|                        | Drink        | ×            | Side          | × | SKU        | Selling Price |
| Edit Remove            | Skim         |              | Yes           |   | 1437121259 | 0.00          |
| Edit Remove            | Skim         | Skim         |               |   | 1149549284 | 0.00          |
| Edit Remove            | Lactose Free | Lactose Free |               |   | 1840367405 | 0.00          |
| Edit Remove            | Lactose Free | Lactose Free |               |   | 358480810  | 0.00          |
| Edit Remove            | Water        | Water        |               |   | 1441096256 | 0.00          |
| Edit Remove            | Water        | Water        |               |   | 366309847  | 0.00          |
| Add Item Add Attribute |              |              |               |   |            |               |

- Set the Start Date to the first day you want to allow any orders to occur. When you want to stop accepting orders for a specific product, clear the **Active** checkbox.
  - Click here to expand...

| To Go Meals Sept 14-18                      |                                                                    |                   |  |  |  |  |
|---------------------------------------------|--------------------------------------------------------------------|-------------------|--|--|--|--|
| Product                                     | Product Items                                                      | 3<br>Availability |  |  |  |  |
| Active<br>✓ Start Date * 09/07/2020 5:00 AM | Restrict to Associated Scho<br>C<br>End Date<br>09/10/2020 5:00 PM | ool Enrollments   |  |  |  |  |
| Select a Saved Filter Select Filter         |                                                                    |                   |  |  |  |  |

For more detailed information about setting up Products, see the School Store article.

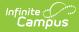

For information about contactless Food Service, see the Contactless Food Service FAQs and Contactless Food Service Best Practices.